瞭解如何上手 Dropbox:

<span id="page-0-0"></span>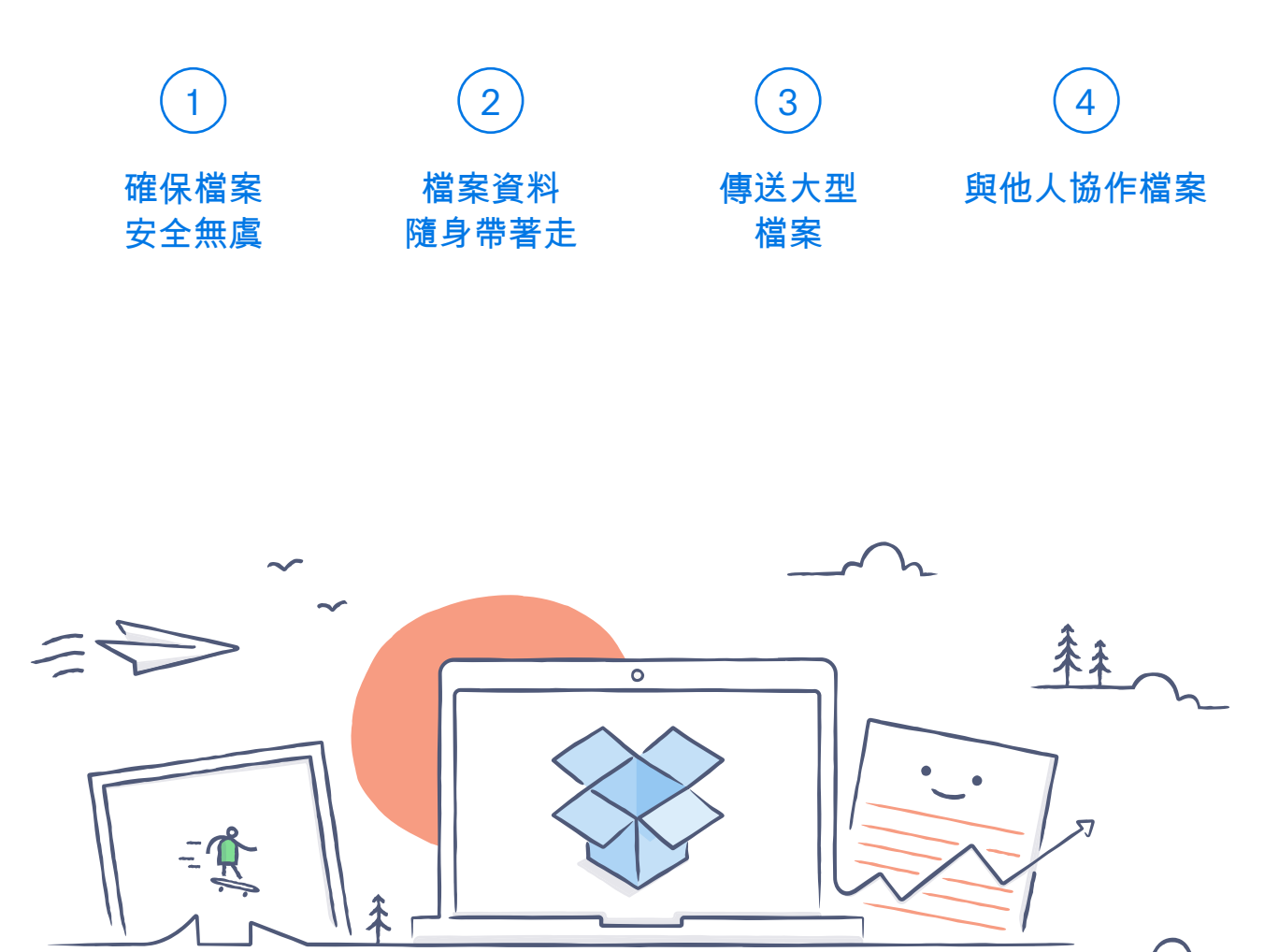

# 歡迎使用 Dropbox!

## 確保檔案安全無虞

1

<span id="page-1-0"></span>Dropbox 可讓您把相片、文件、影片、和其他檔案儲存在同一個地 方,系統還會自動備份您的所有檔案。就算您的電腦突然當機, 或是把手機忘在火車上,也不必擔心遺失檔案。

新增檔案至您的 Dropbox

使用 Windows 或 Mac 電腦

1. 確認您已在電腦上[安裝桌面應用程式。](https://www.dropbox.com/install)

2. 拖曳檔案至 Dropbox 資料夾。就這麼簡單!

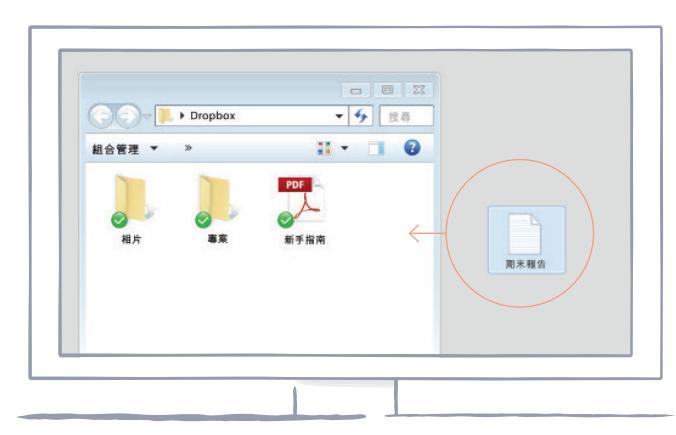

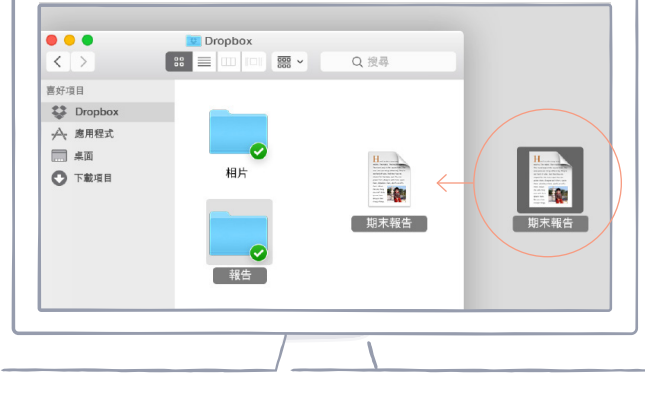

WINDOWS

MAC

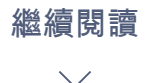

<span id="page-2-0"></span>使用 dropbox.com

- 1. 登入 dropbox.com。
- 2. 按一下視窗最上方的 [上傳] 按鈕。
- 3. 選擇您想新增的檔案,之後按一下 [開啟]。
- 4. 或是將檔案直接拖曳至網頁瀏覽器。

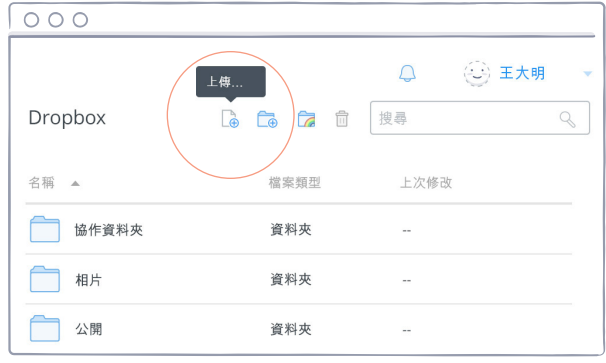

使用 iOS 或 Android 裝置

- 1. 點選右上方的其他操作選單 (…) 圖示。
- 2. 上傳至此檔案] (iOS 裝置);或是 [上傳至此] (Android 裝置)。
- 3. 選擇您想上傳的相片來源位置。
- 4. 選擇您想新增的檔案,之後按一下 [上傳]。

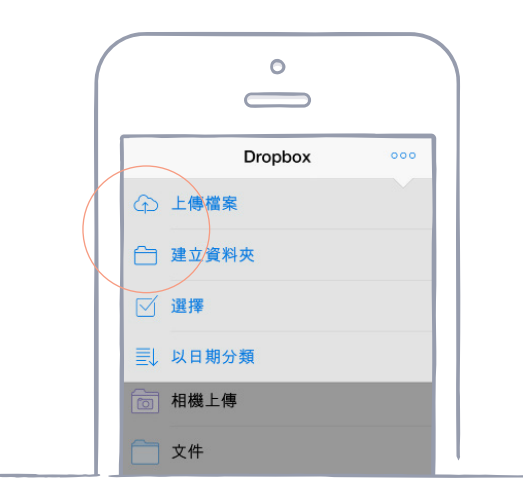

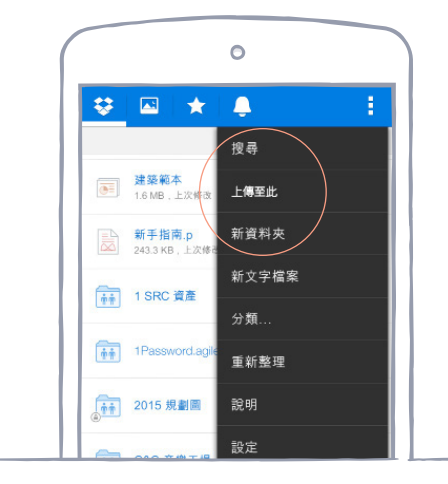

IOS ANDROID

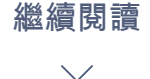

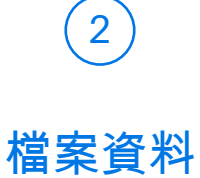

## 隨身帶著走

把相片和文件儲存至 Dropbox,就可以在所有安裝了 Dropbox 應 用程式的電腦、手機、或平板電腦上存取檔案。任何存在 Dropbox 的檔案都會自動同步至您的所有裝置,供您隨時隨地輕鬆存取。

#### 安裝 Dropbox 桌面或行動版應用程式

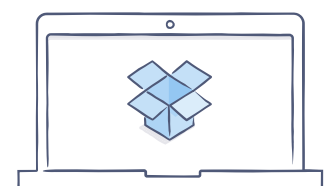

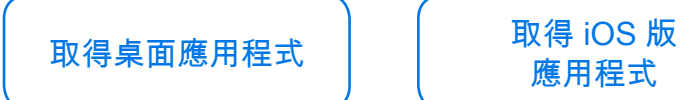

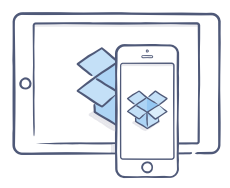

應用程式

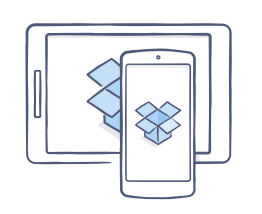

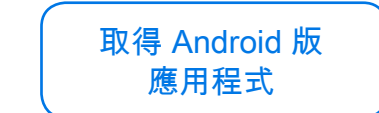

<span id="page-3-0"></span>[首頁](#page-0-0)

 $\checkmark$ 

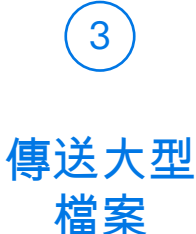

<span id="page-4-0"></span>要傳送檔案嗎?只要將檔案加至您的 Dropbox,再與他人分享檔 案連結就可以了!無論檔案大小,任何取得這個連結的人,即使 沒有 Dropbox 帳戶,也都可以瀏覽或下載檔案。

#### 分享檔案連結

使用 dropbox.com

1. 登入 dropbox.com,找到您想要分享的檔案或資料夾。

2. 將滑鼠移至該檔案或資料夾上,點選出現的 [共享] 按鈕。

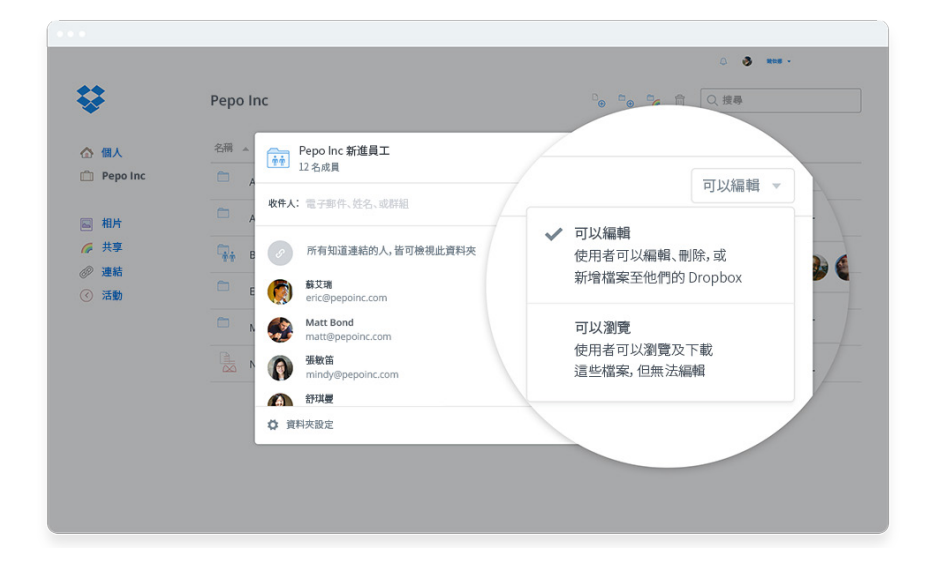

3. 輸入檔案分享對象的電子郵件地址,然後點選 [送出]。或是點選 [建立連 結] 與任何人分享檔案,即使對方沒有 Dropbox 帳戶也沒問題。您可以把 連結複製貼上到電子郵件、即時通訊,或任何您偏好的分享媒介。

使用 Windows 或 Mac 電腦

<span id="page-5-0"></span>[首頁](#page-0-0)

- 1. 若您尚未安裝,請<u>安裝 Dropbox 桌面應用程式</u>。
- 2. 開啟您的 Dropbox 資料夾,找到您想要分享的檔案或資料夾。
- 3. 在檔案上按右鍵,選擇 [複製 Dropbox 連結]。系統會自動複製連結, 供您貼到任何地方。

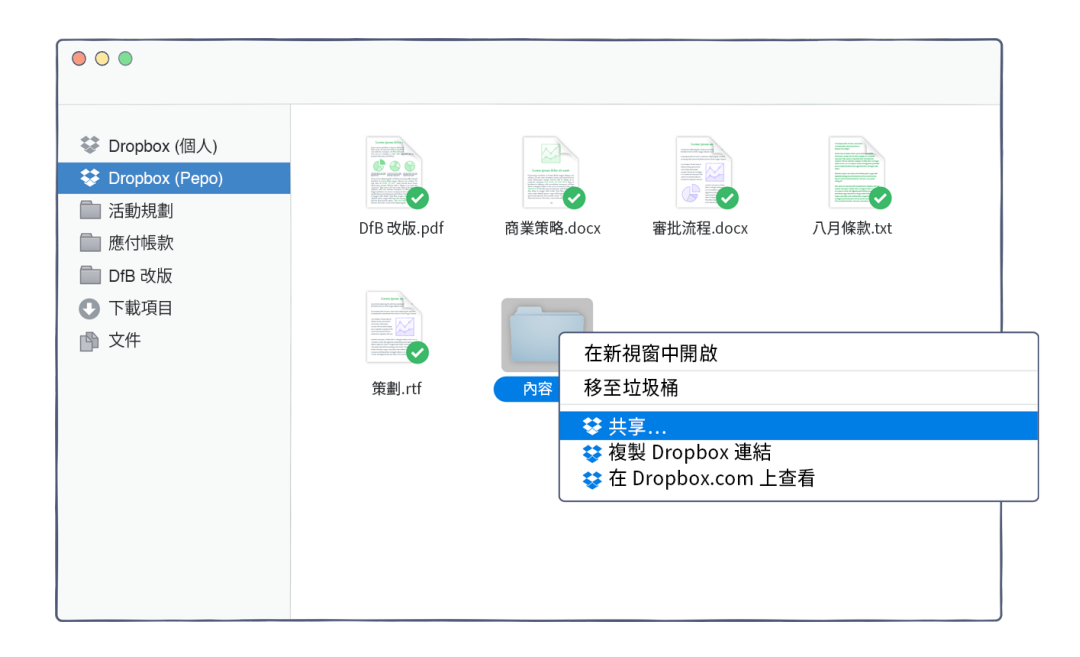

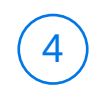

## 與他人 協作檔案

<span id="page-6-0"></span>不必來來回回地寄送電子郵件,也能協作簡報和文件。 只要建立共享資料夾,並在資料夾中加入其他使用者即可。 每當您編輯共享資料夾中的檔案,所有人都能自動在各自的裝置 上立即取得最新版本。

#### 建立共享資料夾

使用 dropbox.com

- 1. 登入 dropbox.com,點選視窗左側的「共享」索引標籤。
- 2. 選擇視窗上方的 [新共享資料夾] > [我要建立和共享一個新資料夾], 然後選擇 [下一步]。
- 3. 輸入資料夾名稱,然後按一下 [下一步]。
- 4. 輸入邀請對象的電子郵件地址。

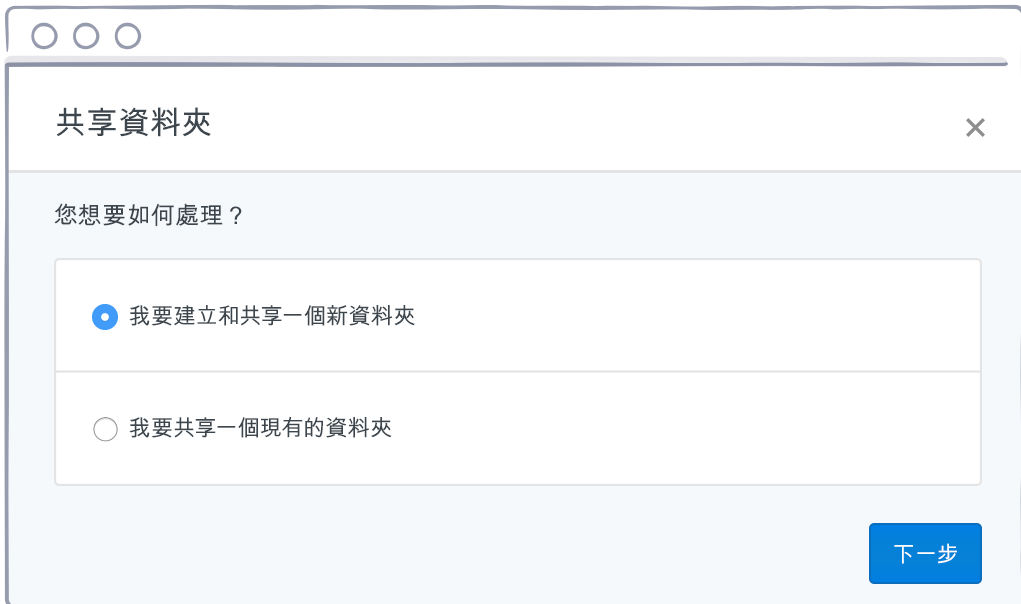

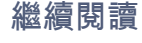

<span id="page-7-0"></span>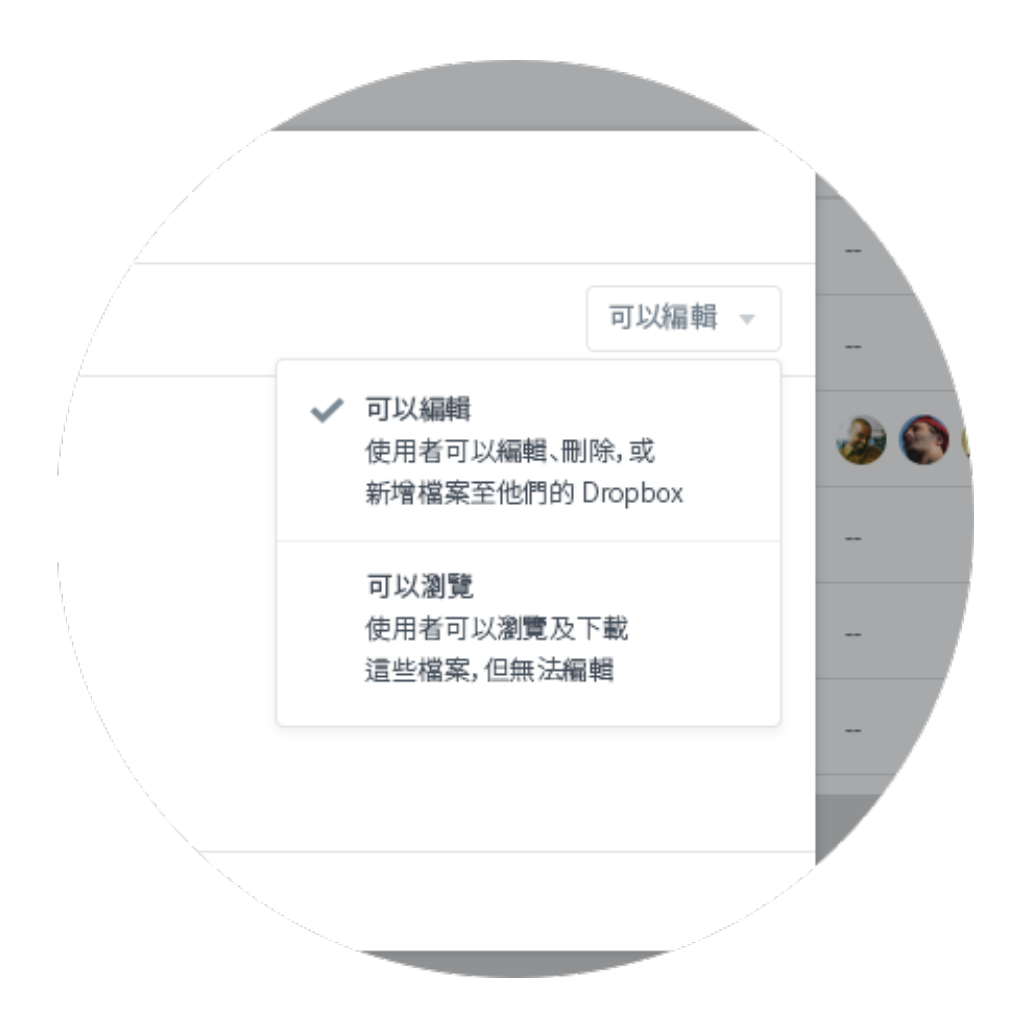

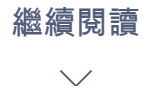

## 好耶!您現在是 Dropbox 高手了!

您已經準備好了,馬上開始使用 Dropbox 吧!

別忘了在 [Twitter](https://twitter.com/dropbox) 上與我們分享您的想法

#### 查看更多使用訣竅

<span id="page-8-0"></span>[首頁](#page-0-0)

歡迎參訪我們的[說明中心](http://www.dropbox.com/help) ,瞭解如何將檔案還原成之前的版本、 如何透過「選擇性同步」功能節省電腦空間、以及其他進階功能!

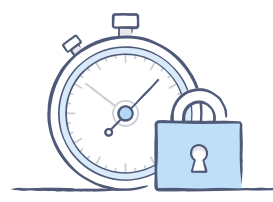

Dropbox 提供您多種安全性工具,協助您進一步 保護帳戶和檔案。參訪我們[的安全性頁面](https://www.dropbox.com/security), 瞭解如何建立安全性強的獨特密碼、如何啟用 兩步驟驗證、以及調整安全設定的方法。

Dropbox 可以給您更多 需要更多儲存空間,或是額外的共享權限設定 嗎?不妨參考 [Dropbox Pro。](http://www.dropbox.com/pro)想要更有效率地與 同事協作檔案嗎?快來試試 [Dropbox B](http://www.dropbox.com/business)usiness。

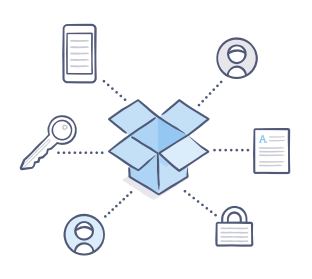

<span id="page-9-0"></span>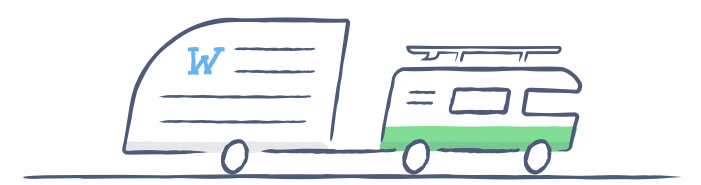

## Dropbox 使用愉快!

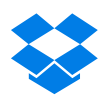